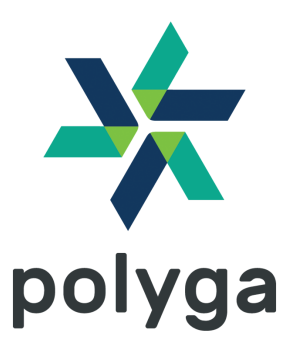

# **Handheld Frame Editing Tool Quick Start Guide**

**Revision 1.0.0**

## **Description**

This document describes how to use the new feature of Polyga Handheld Scanning, Frame Editing.

## Customer Support

For access to support resources and troubleshooting guides, visit <https://www.polyga.com/hdi-support-center>

If you have any issues, please contact us.

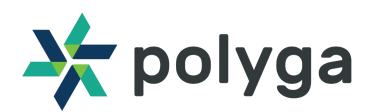

## **1. How to generate Frame Sequence Data**

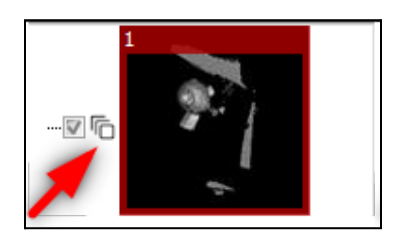

**Frame Sequence** is a new data type to store sequential Geometry data and provide the access to each frame and modify them. You can generate this data from our Handheld System.

- 1.1. Connect the handheld scanner to Flexscan3d
- 1.2. In the Project Tab, select "Frame Sequence" in the Post Processing section.

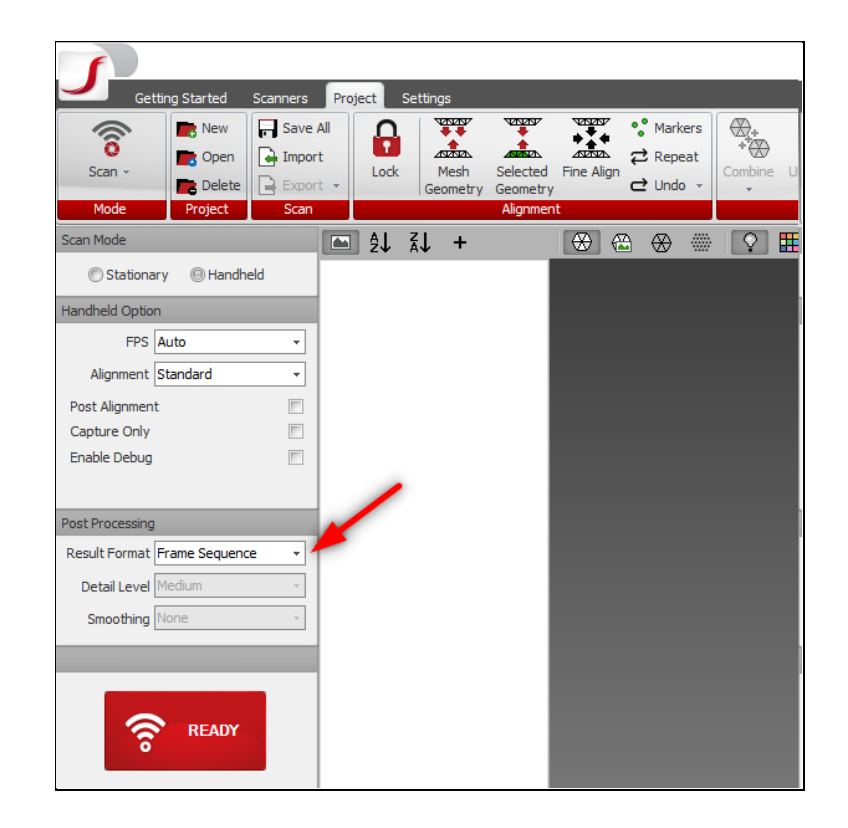

Previously, we only supported Point Cloud generation after scanning. Now on, you can choose between Point Cloud or Frame Sequence. Additionally, with the "**Frame Sequence**" option you will be able to see a low resolution point cloud as a preview.

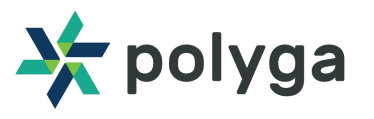

## **2. Access Frame Sequence data**

### 2.1. Change mode to "Frame Sequence"

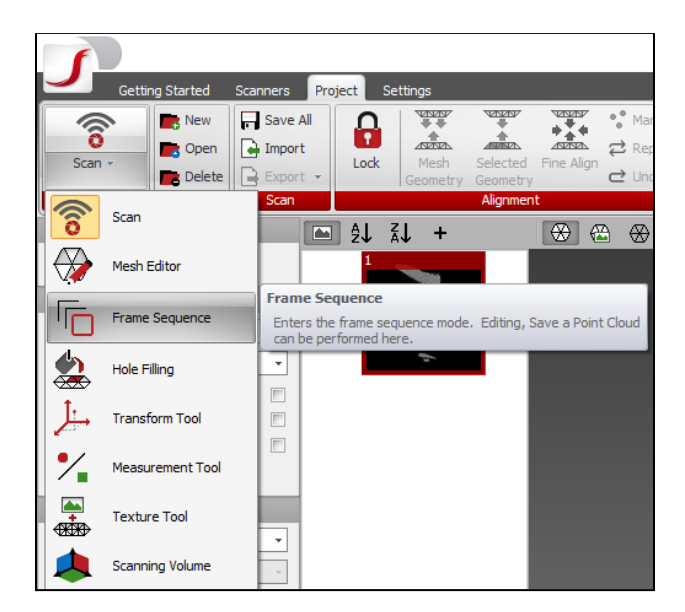

Since Frame Sequence data is a special type and you cannot do any normal operations on the data, we separated the editor tab to "**Mesh Editor**" and "**Frame Sequence**". You still can see your frame sequence data but most features **will be disabled** as you can see on the below image.

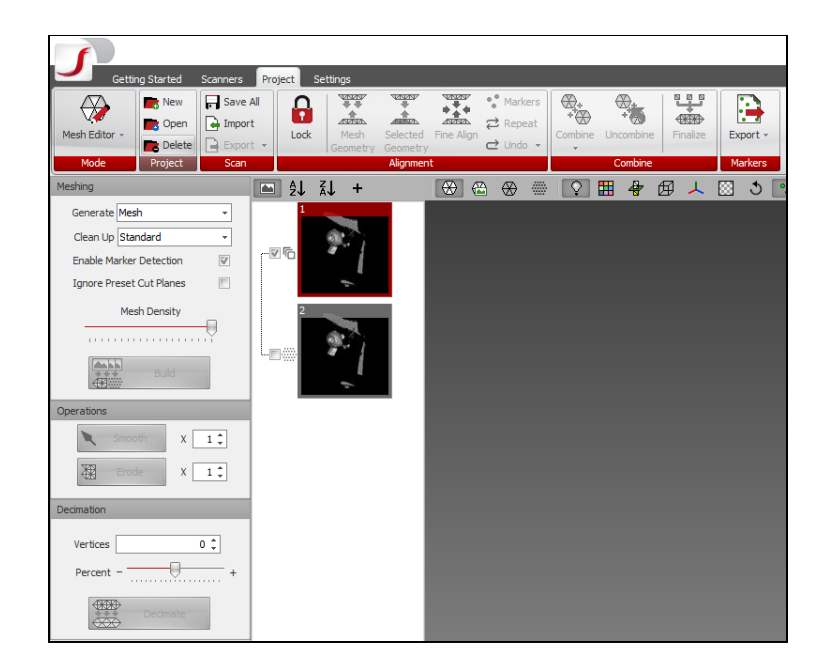

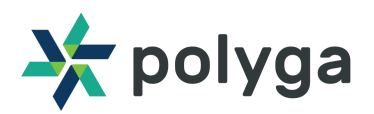

2.2. Change mode to "Frame Sequence"

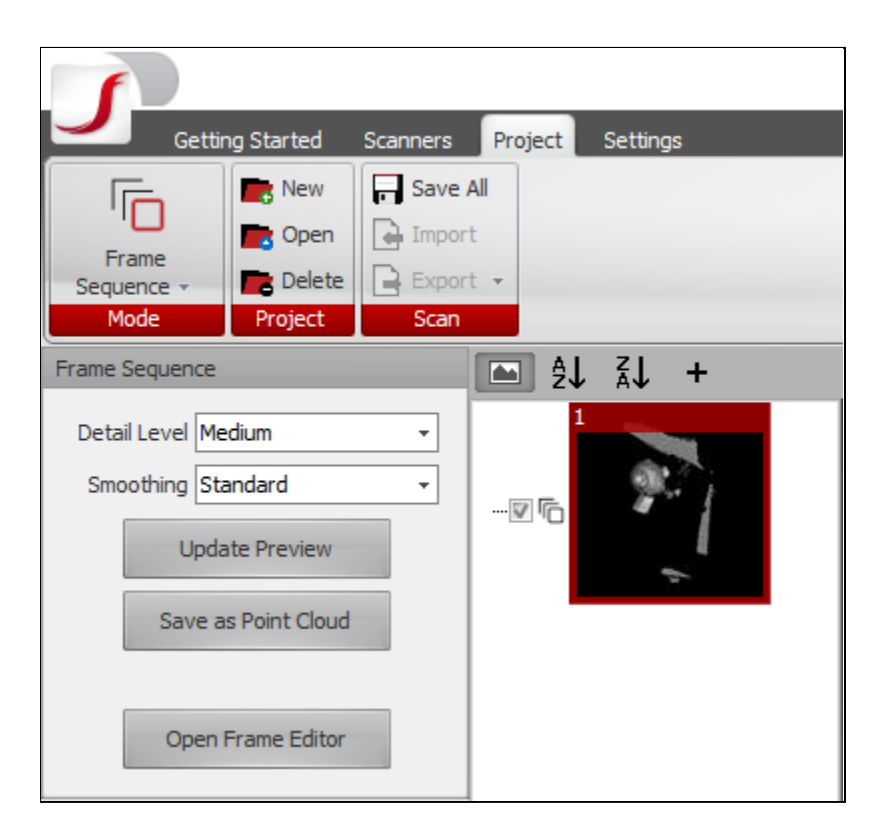

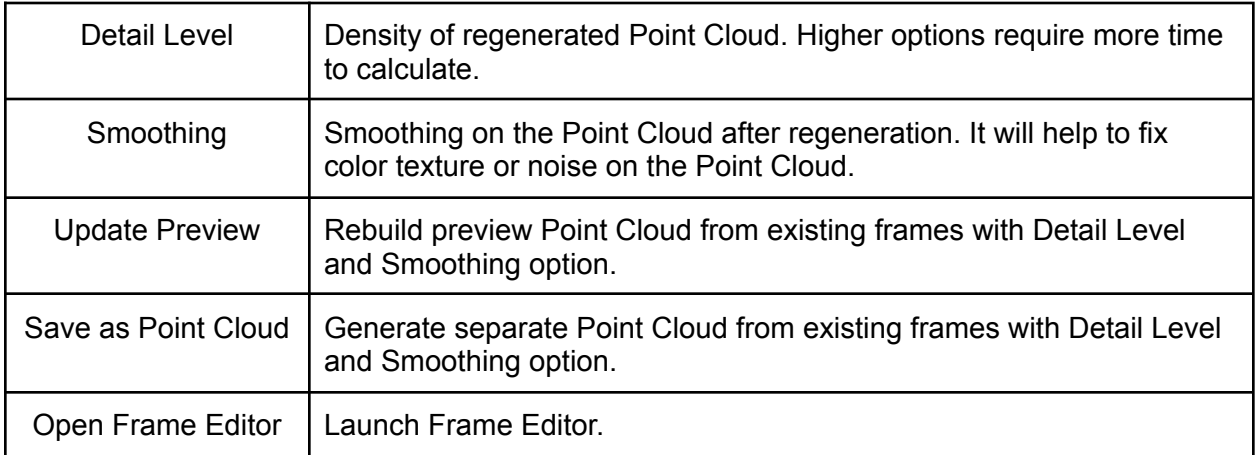

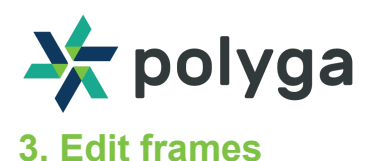

### 3.1. Frame Editor UI

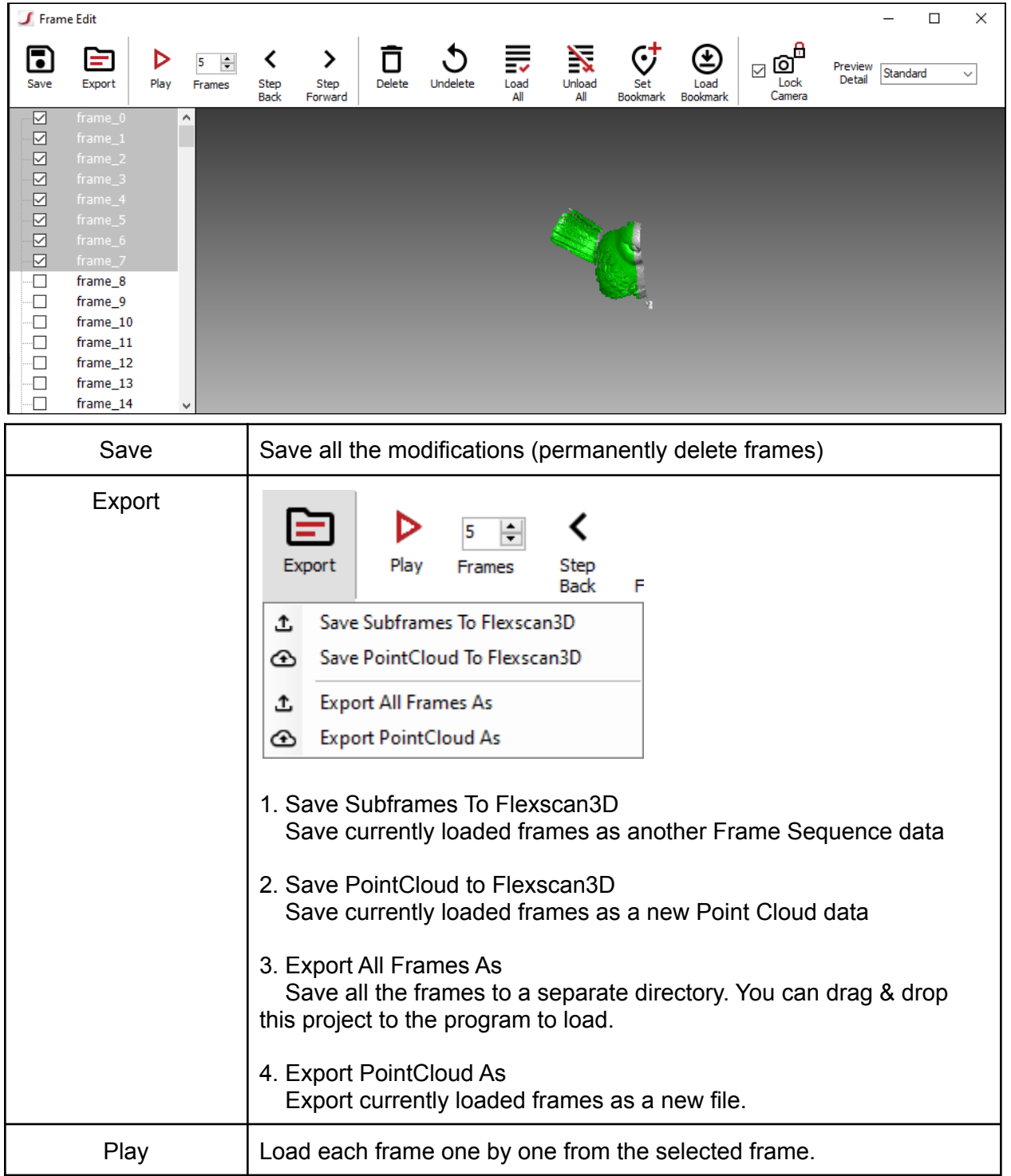

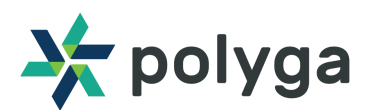

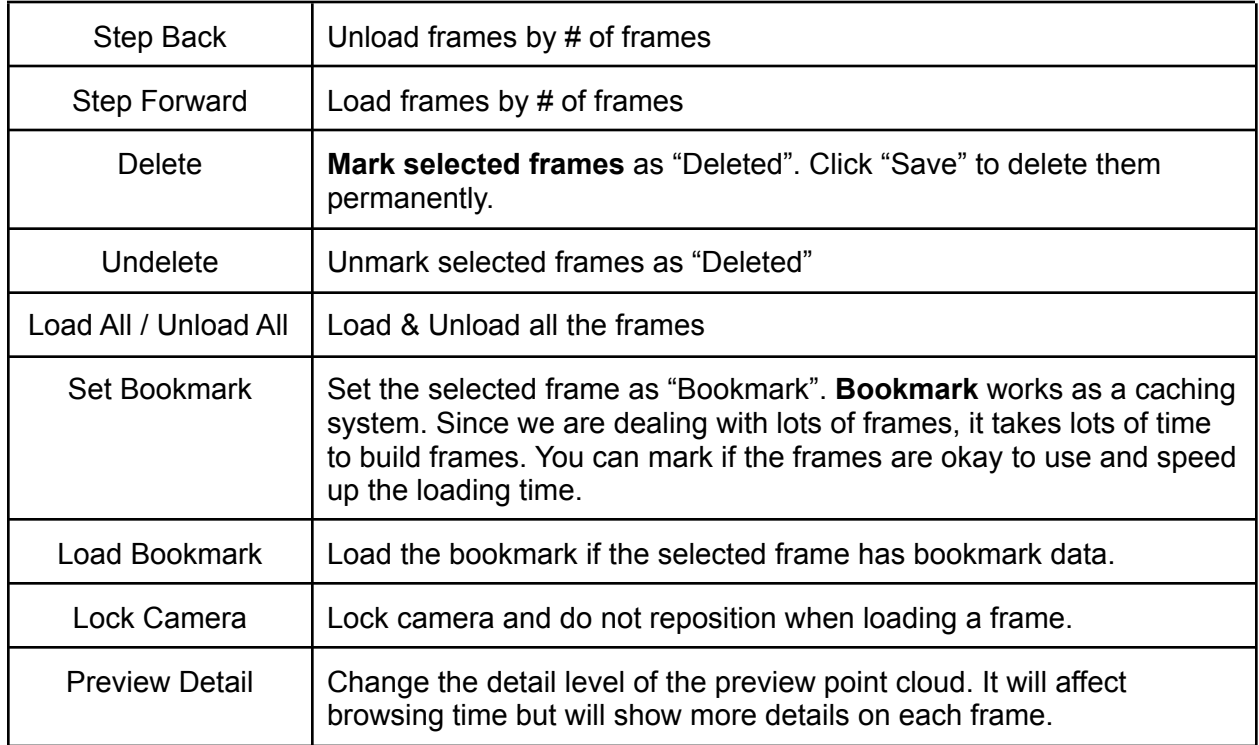

#### 3.2. Browse and delete frames

There are several ways to browse frames. You can start with "Load All" to see the end result first and slowly walk through different frames. Or just click the checkboxes of each frame. You can use the keyboard arrow to move around as well. Use spacebar to load and del key to mark deleted.

白

Export

D

Play

 $5<sub>1</sub>$  $\left| \rule{0pt}{10pt} \right.$ 

Ä

Frames

Si<br>Bi

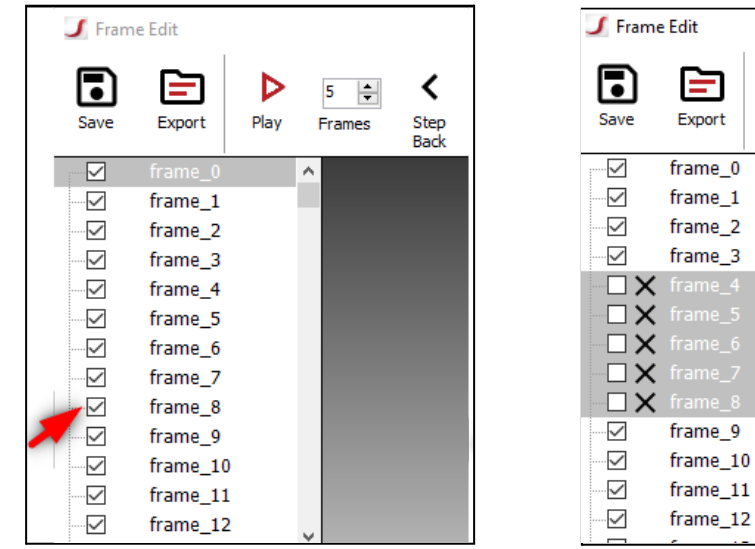

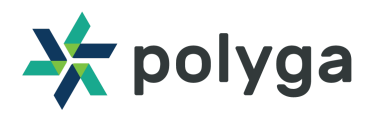

If you load new frames or select loaded frames, you can see the lastly loaded frame as a green point cloud in render. You cannot select from the render due to technical difficulties though.

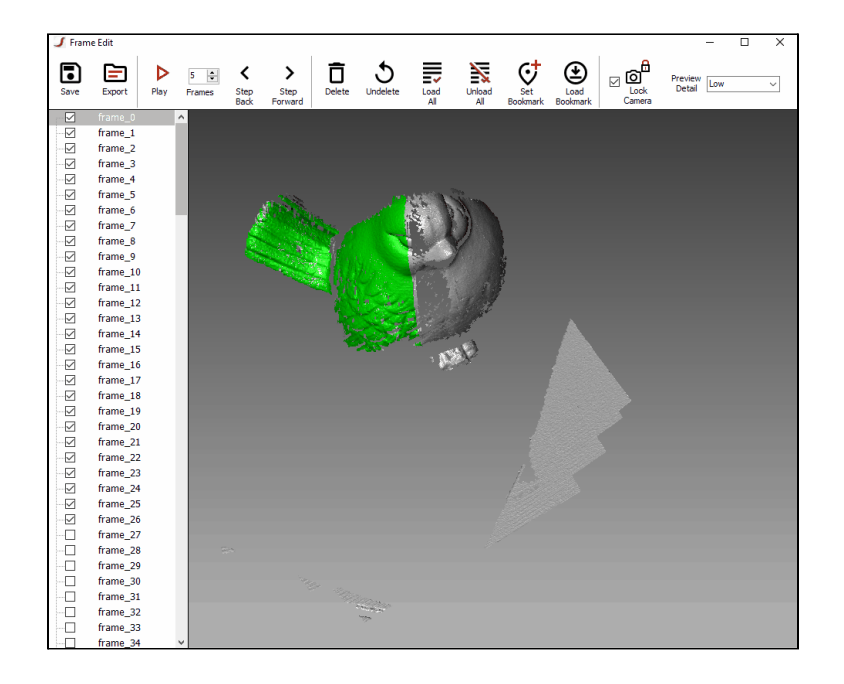

Once you mark some faulty frames as deleted, you can click "Save" to delete from your disk. You will be asked to confirm.

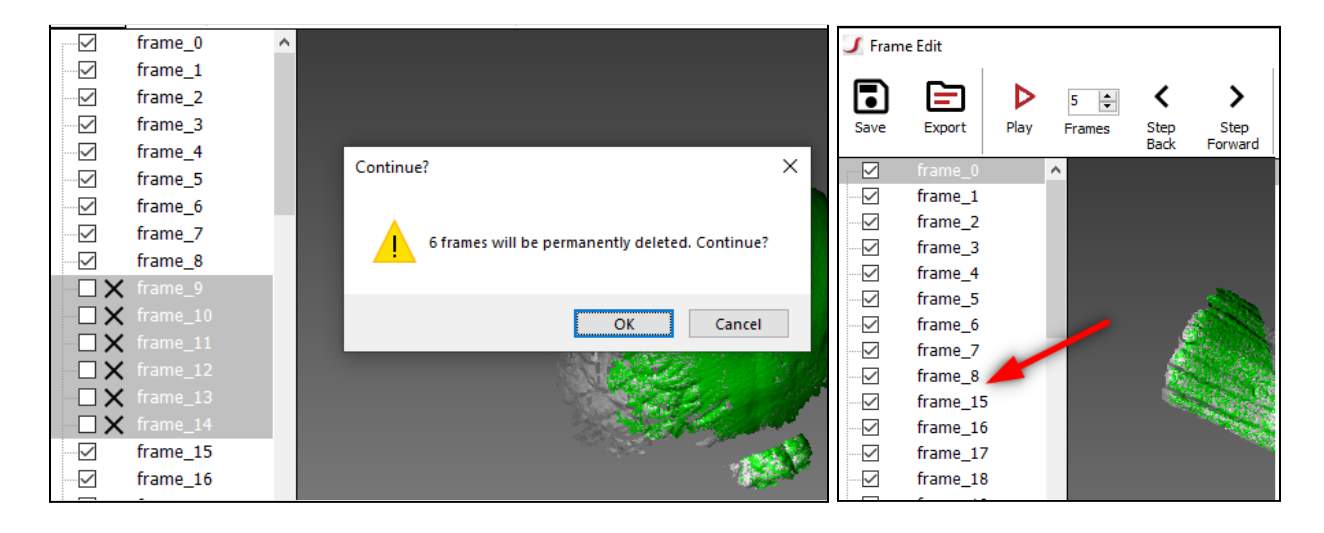

After picking frames you want, exit the frame editor. Then you can regenerate the preview or just export it as a point cloud to finish your scanning session.